# Herunterladen oder Sichern der Konfigurationsdatei auf einem Sx200-, Sx300 oder Sx500-Switch  $\overline{a}$

### <span id="page-0-0"></span>Ziel Ξ

Die Backup-Konfigurationsdatei oder das Protokoll des Switches ist nützlich für die Fehlerbehebung oder wenn das Gerät versehentlich zurückgesetzt wird. Diese enthält manuelle Kopien von Dateien, die zum Schutz vor Systemabschaltung oder zur Wartung eines bestimmten Betriebszustands verwendet werden. Zum Beispiel können Sie die Mirror-Konfiguration, die Startkonfiguration oder die Running Configuration in eine Sicherungsdatei kopieren und speichern. Sie können diese Datei verwenden, um den Switch auf seinen Funktionszustand zurückzusetzen oder zu aktualisieren.

Die Backup-Konfigurationsdatei kann auf einem TFTP-Server (Trivial File Transfer Protocol), einem SCP-Server (Secure Copy) oder auf Ihrem Computer gespeichert werden. In diesem Artikel erfahren Sie, wie Sie eine Systemkonfigurationsdatei mit einer der folgenden Methoden herunterladen oder sichern:

- <u>Uber TFTP</u> Die TFTP-Methode wird zum Herunterladen/Sichern der Konfigurationsdatei über TFTP gewählt. TFTP wird hauptsächlich zum Booten von Computern im LAN verwendet und eignet sich auch zum Herunterladen von Dateien.
- <u>Uber HTTP/HTTPS</u> Die Hyper Text Transfer Protocol (HTTP)- oder Hyper Text Transfer Protocol Secure (HTTPS)-Methode wird zum Herunterladen/Sichern der Konfigurationsdatei über HTTP/HTTPS ausgewählt. Diese Methode ist bei Dateidownloads beliebter, da sie sicherer ist.
- [Über SCP \(Over SSH\)](#page-7-0) Die SCP (Over SSH)-Methode wird zum Herunterladen/Sichern der Konfigurationsdatei über Secure Shell (SSH) gewählt. Dieses Herunterladen/Sichern von Konfigurationsdateien erfolgt über ein sicheres Netzwerk.

### Anwendbare Geräte

- Serie Sx200
- Serie Sx300
- Serie Sx500

## Softwareversion

 $• 1,4/7,6$ 

### Download- oder Sicherungskonfigurationsdatei

Schritt 1: Melden Sie sich beim webbasierten Dienstprogramm Ihres Switches an. Der Standard-Benutzername und das Kennwort lautet cisco/cisco.

Hinweis: Wenn Sie das Kennwort bereits geändert oder ein neues Konto erstellt haben, geben Sie stattdessen Ihre neuen Anmeldeinformationen ein.

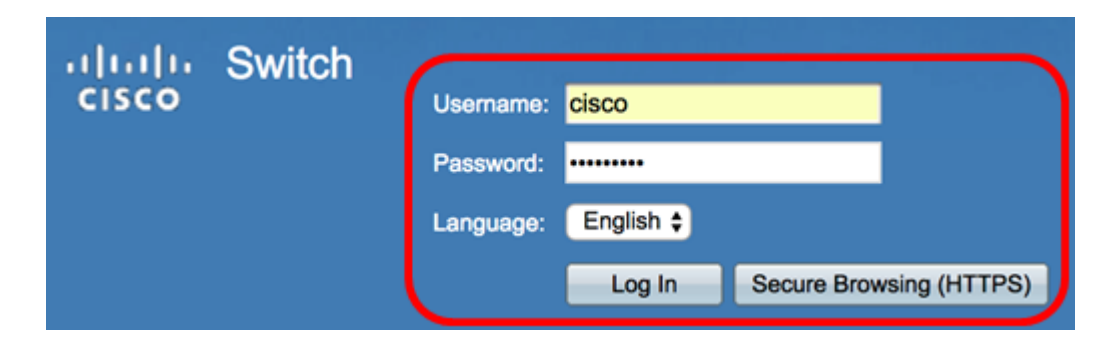

Schritt 2: Wählen Sie eine der folgenden Download- oder Backup-Methoden aus:

- <u>[über TFTP](#page-1-0)</u>
- <u>Uber HTTP/HTTPS</u>
- <u>Uber SCP (über SSH)</u>

#### <span id="page-1-0"></span>Herunterladen oder Sichern einer Systemkonfigurationsdatei über TFTP

Hinweis: Die verfügbaren Menüoptionen können je nach Gerätemodell variieren. In diesem Beispiel wird der Switch SG300-28 verwendet.

Schritt 1: Wählen Sie Administration >File Management > Download/Backup Configuration/Log aus.

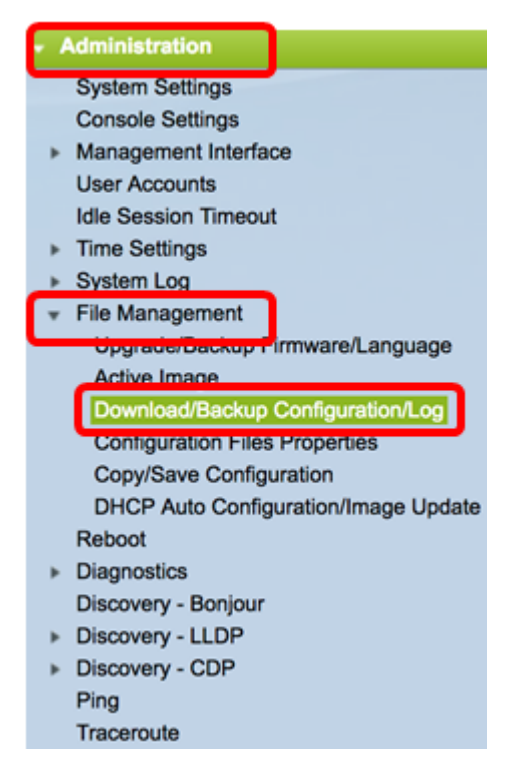

Schritt 2: Klicken Sie im Bereich Transfer Method (Übertragungsmethode) auf das Optionsfeld via TFTP.

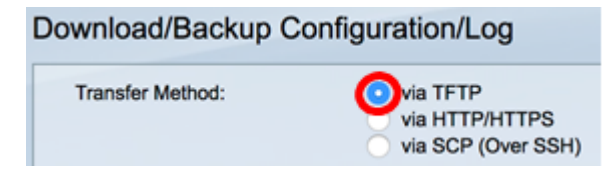

Schritt 3: Klicken Sie entweder auf das Optionsfeld Download oder Backup, um anzugeben, ob die Konfigurationsdatei oder das Protokoll heruntergeladen oder gesichert werden soll. In diesem Beispiel wird "Sicherung" ausgewählt.

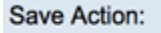

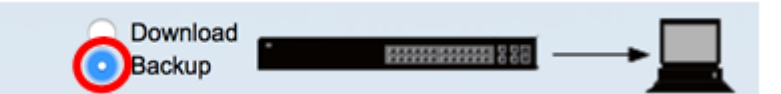

Schritt 4: Klicken Sie im Bereich "TFTP Server Definition" auf ein Optionsfeld. Folgende Optionen stehen zur Verfügung:

- Nach IP-Adresse: Geben Sie die IP-Adresse des TFTP-Servers ein. In diesem Beispiel wird diese Option gewählt.
- Nach Name: Geben Sie den Hostnamen des TFTP-Servers ein. Wenn diese Option ausgewählt ist, fahren Sie mit [Schritt 6 fort](#page-2-0).

**TFTP Server Definition:** By IP address By name

Schritt 5: (Optional) Wenn Sie die Option Nach IP-Adresse ausgewählt haben, wählen Sie entweder Version 4 (IPv4) oder Version 6 (IPv6) aus dem Bereich IP-Version. Wenn Sie Version 6 ausgewählt haben, geben Sie im Bereich IPv6 Address Type (IPv6-Adresstyp) an, ob es sich bei der IPv6-Adresse um eine lokale oder eine globale Adresse handelt. Wenn es sich um eine lokale Link-Adresse handelt, wählen Sie die Schnittstelle aus der Dropdown-Liste Lokale Schnittstelle verbinden aus. Wenn Version 4 ausgewählt ist, fahren Sie mit [Schritt 6 fort.](#page-2-0)

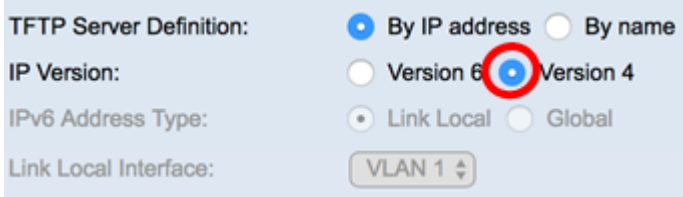

Hinweis: In diesem Beispiel wird die IP-Version 4 ausgewählt.

<span id="page-2-0"></span>Schritt 6: (Optional) Wenn Sie unter Schritt 4 By name (Name) ausgewählt haben, geben Sie den Hostnamen des TFTP-Servers in das Feld TFTPServer IP-Adresse/Name ein. Geben Sie andernfalls die IP-Adresse ein.

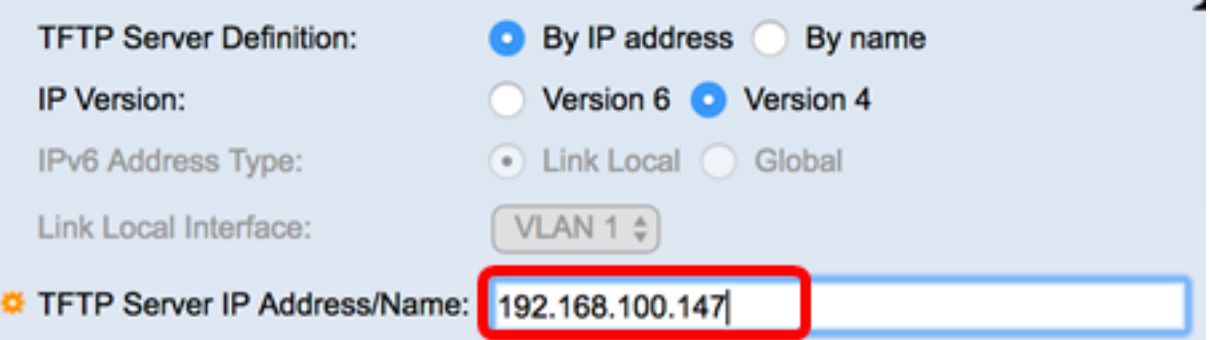

Hinweis: In diesem Beispiel wird die Konfigurationsdatei mit der IP-Adresse 192.168.100.147 auf dem TFTP-Server gespeichert.

Schritt 7: Klicken Sie im Bereich Source File Type (Quelldatentyp) auf das Optionsfeld des Dateityps, der gesichert werden soll. Der Switch verwaltet die folgenden Konfigurationsdateien.

● Running Configuration (Konfiguration ausführen) - Die Konfigurationsdatei, die die aktuelle Konfiguration enthält, einschließlich aller Änderungen, die seit dem letzten Neustart in Verwaltungssitzungen vorgenommen wurden.

- Startkonfiguration Die Konfigurationsdatei, die im Flash-Speicher gespeichert wird.
- Backup-Konfiguration Eine zusätzliche Konfigurationsdatei, die zum Backup auf dem Switch gespeichert wird.
- Mirror Configuration (Spiegelung-Konfiguration): Die aktuelle Konfigurationsdatei wird automatisch im Dateityp gespiegelte Konfigurationsdatei gespeichert, wenn sie mindestens 24 Stunden lang nicht geändert wird.
- Flash-Protokoll Die Protokolldatei mit Protokolleinträgen, die im Flash-Speicher gespeichert sind.

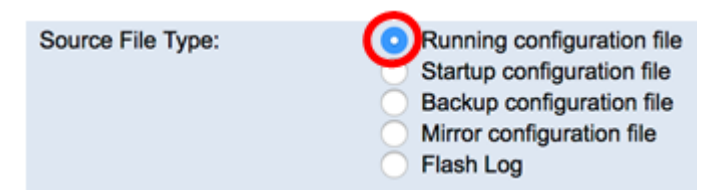

Hinweis: In diesem Beispiel wird die Running-Konfigurationsdatei ausgewählt. Durch Auswahl dieser Option werden die aktuellen Konfigurationseinstellungen gesichert.

Schritt 8: Wählen Sie im Bereich Sensitive Daten aus, wie sensible Daten in die Sicherungsdatei aufgenommen werden sollen. Folgende Optionen stehen zur Verfügung:

- Exclude (Ausschließen): Schließen Sie vertrauliche Daten nicht in die Sicherung ein.
- Verschlüsselt Integrieren Sie vertrauliche Daten in die Sicherung in verschlüsselter Form.
- Klartext: Schließen Sie sensible Daten in die Sicherung in unverschlüsselter Form ein.

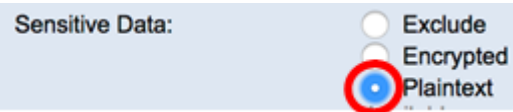

Hinweis: In diesem Beispiel wird Plaintext gewählt. Dadurch werden alle Daten in unverschlüsselter Form gesichert.

Schritt 9: Geben Sie den Namen der Sicherungsdatei im Feld Name der Zieldatei ein. In diesem Beispiel wird SG300-28.txt verwendet.

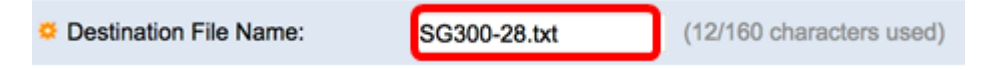

Schritt 10: Klicken Sie auf Apply, um den Backup-Vorgang zu starten.

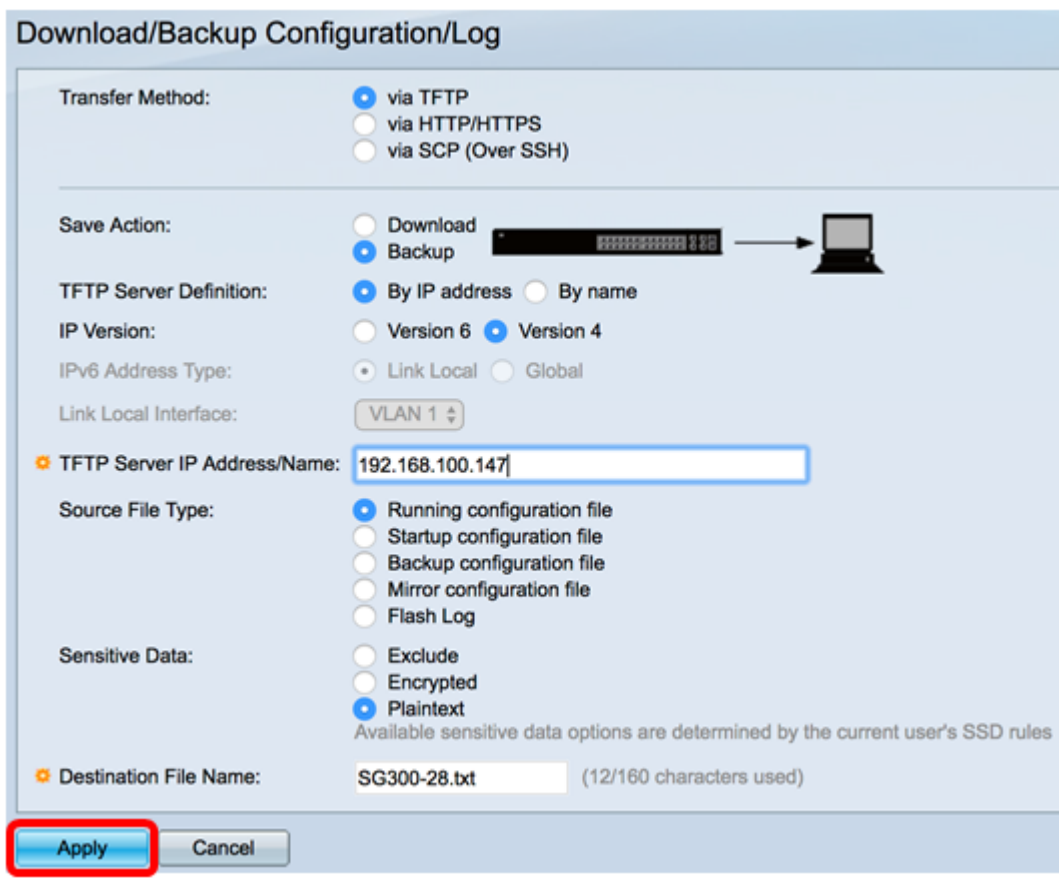

Schritt 11: Klicken Sie nach Abschluss des Vorgangs auf die Schaltfläche Fertig.

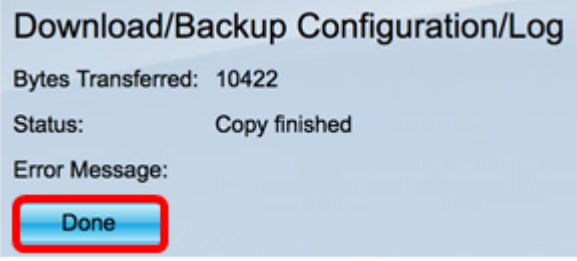

Sie sollten jetzt die Konfigurationsdatei Ihres Switches erfolgreich über die TFTP-Übertragungsmethode heruntergeladen oder gesichert haben.

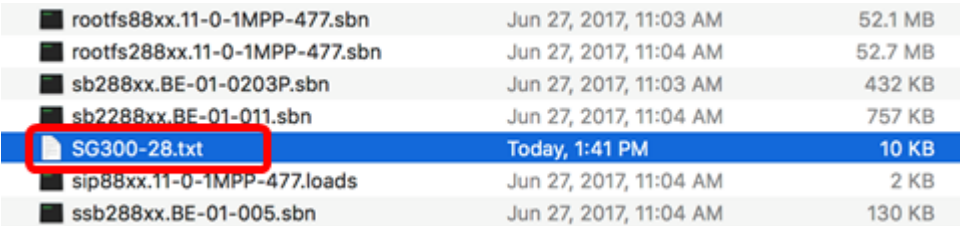

[\[Nach oben](#page-0-0)]

<span id="page-4-0"></span>Herunterladen oder Sichern einer Systemkonfigurationsdatei über HTTP/HTTPS

Schritt 1: Wählen Sie Administration > File Management > Download/Backup Configuration/Log aus.

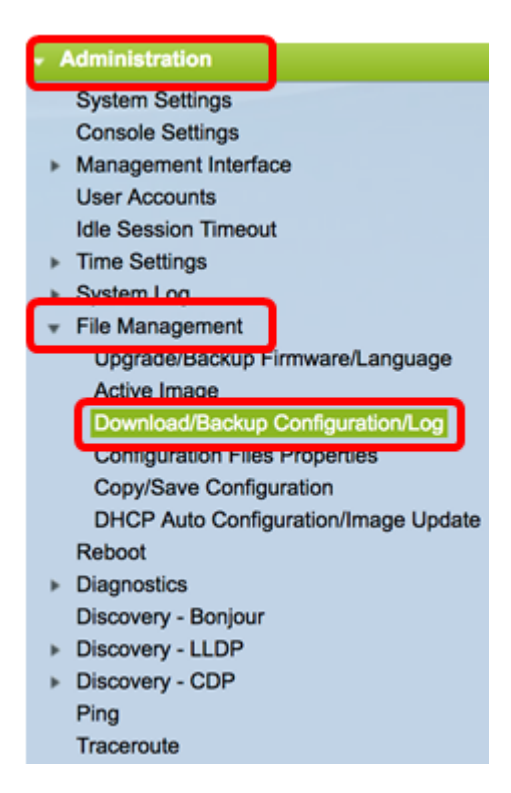

Schritt 2: Klicken Sie im Bereich Transfer Method (Übertragungsmethode) auf das Optionsfeld via HTTP/HTTPS.

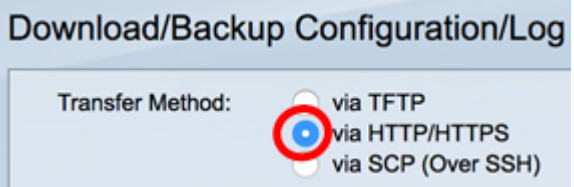

Schritt 3: Klicken Sie entweder auf das Optionsfeld Download oder Backup, um anzugeben, ob die Konfigurationsdatei oder das Protokoll heruntergeladen oder gesichert werden soll. In diesem Beispiel wird "Sicherung" ausgewählt.

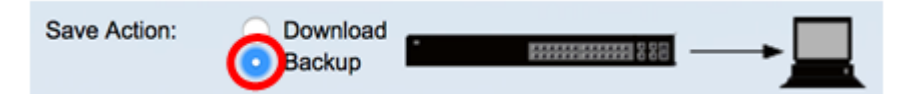

Schritt 4: Klicken Sie im Bereich Source File Type (Quelldatentyp) auf das Optionsfeld des Dateityps, der gesichert werden soll. Der Switch verwaltet die folgenden Konfigurationsdateien.

- Running Configuration (Konfiguration ausführen) Die Konfigurationsdatei, die die aktuelle Konfiguration enthält, einschließlich aller Änderungen, die seit dem letzten Neustart in Verwaltungssitzungen vorgenommen wurden.
- Startkonfiguration Die Konfigurationsdatei, die im Flash-Speicher gespeichert wird.
- Backup-Konfiguration Eine zusätzliche Konfigurationsdatei, die zum Backup auf dem Switch gespeichert wird.
- Mirror Configuration (Spiegelung-Konfiguration): Die aktuelle Konfigurationsdatei wird automatisch im Dateityp gespiegelte Konfigurationsdatei gespeichert, wenn sie mindestens 24 Stunden lang nicht geändert wird.
- Flash-Protokoll Die Protokolldatei mit Protokolleinträgen, die im Flash-Speicher gespeichert sind.

Source File Type:

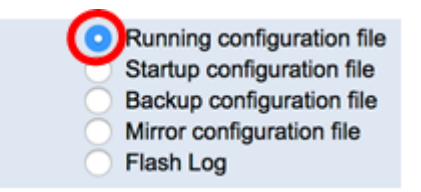

Hinweis: In diesem Beispiel wird die Running-Konfigurationsdatei ausgewählt. Durch Auswahl dieser Option werden die aktuellen Konfigurationseinstellungen gesichert.

Schritt 5: Wählen Sie im Bereich Sensitive Daten aus, wie sensible Daten in die Sicherungsdatei aufgenommen werden sollen. Folgende Optionen stehen zur Verfügung:

- Exclude (Ausschließen): Schließen Sie vertrauliche Daten nicht in die Sicherung ein.
- Verschlüsselt Integrieren Sie vertrauliche Daten in die Sicherung in verschlüsselter Form.
- Klartext: Schließen Sie sensible Daten in die Sicherung in unverschlüsselter Form ein.

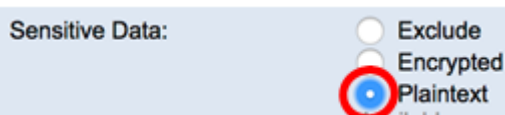

Hinweis: In diesem Beispiel wird Plaintext gewählt. Dadurch werden alle Daten in unverschlüsselter Form gesichert.

Schritt 6: Klicken Sie auf Übernehmen.

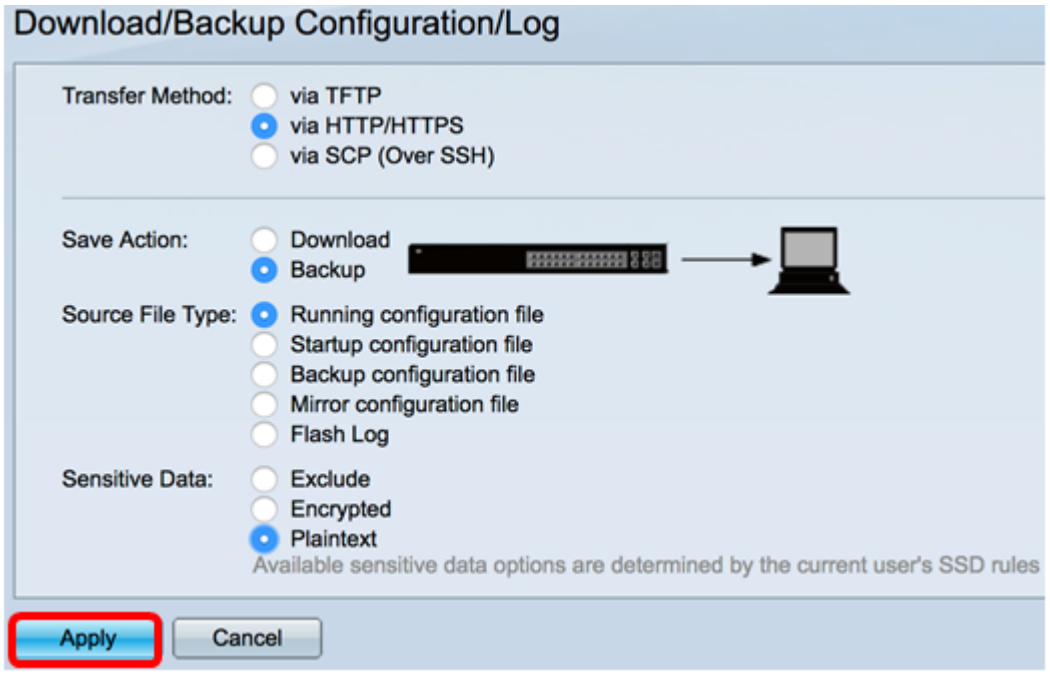

Schritt 7: Klicken Sie nach Abschluss des Vorgangs auf die Schaltfläche Fertig.

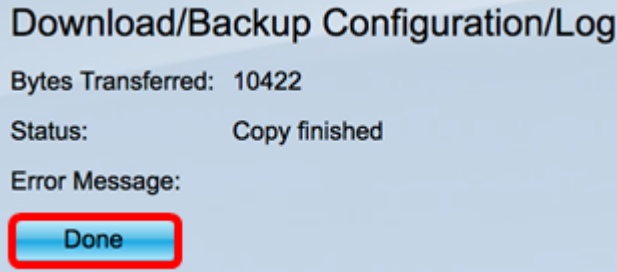

Sie sollten jetzt die Konfigurationsdatei Ihres Switches erfolgreich über die HTTP/HTTPS-Übertragungsmethode heruntergeladen oder gesichert haben.

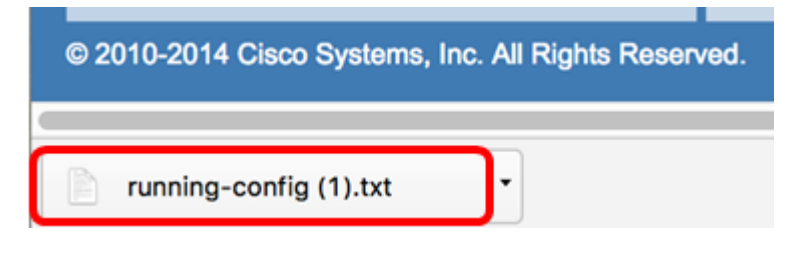

[\[Nach oben](#page-0-0)]

#### <span id="page-7-0"></span>Laden Sie eine Systemkonfigurationsdatei mit SCP (Over SSH) herunter oder sichern Sie sie.

Wichtig: Bevor Sie mit der SCP-Methode fortfahren, stellen Sie sicher, dass die SSH-Serverauthentifizierung aktiviert und die entsprechenden Einstellungen konfiguriert sind. Anweisungen zum Konfigurieren der SSH-Authentifizierungseinstellungen auf Ihrem Switch finden Sie [hier.](ukp.aspx?login=1&pid=2&app=search&vw=1&articleid=4006)

#### Schritt 1: Wählen Sie Administration >File Management > Download/Backup Configuration/Log aus.

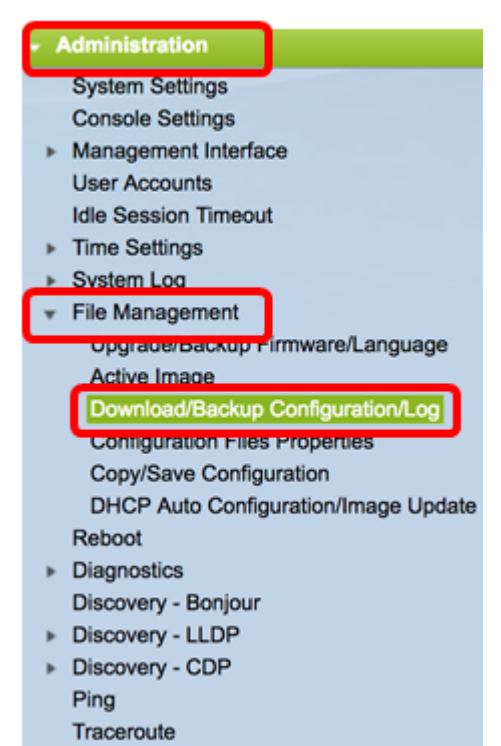

Schritt 2: Klicken Sie im Bereich Transfer Method (Übertragungsmethode) auf das Optionsfeld viaSCP (Over SSH). Die SCP-Methode wird zum Herunterladen/Sichern der Konfigurationsdatei über Secure Shell (SSH) gewählt. Dieses Herunterladen/Sichern von Konfigurationsdateien erfolgt über ein sicheres Netzwerk.

Download/Backup Configuration/Log

**Transfer Method:** 

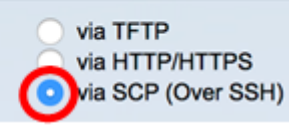

Schritt 3: Stellen Sie sicher, dass die Remote SSH Server Authentication auf Enabled (Aktiviert) eingestellt ist. Diese Funktion authentifiziert SSH-Server und stellt sicher, dass der erwartete SSH-Server der richtige ist. Sie ist standardmäßig deaktiviert. Auch wenn diese Funktion deaktiviert ist, wirkt sich diese Funktion nicht auf die SSH-Kommunikation für Dateivorgänge aus. Wenn diese Funktion deaktiviert ist, klicken Sie auf Bearbeiten, um die Funktion zu aktivieren.

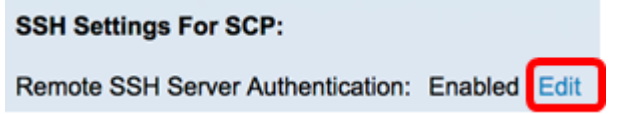

Schritt 4: Wählen Sie eine Optionsschaltfläche im Bereich SSH Client Authentication (SSH-Client-Authentifizierung), um anzugeben, welche SSH-Anmeldeinformationen beim Kontaktieren des Remote-Hosts verwendet werden sollen. Wählen Sie SSH-Client-Systemanmeldedaten verwenden, um die auf dem Switch gespeicherten permanenten SSH-Anmeldeinformationen zu verwenden (diese Anmeldeinformationen können für die zukünftige Verwendung festgelegt werden, indem Sie auf Systemanmeldeinformationen klicken, die die Seite SSH-Benutzerauthentifizierung öffnet), oder wählen Sie SSH-Client-Einmalanmeldedaten zum Verwenden temporärer Anmeldeinformationen verwenden.

Hinweis: Benutzername und Kennwort für einmalige Anmeldeinformationen werden nicht in der Konfigurationsdatei gespeichert.

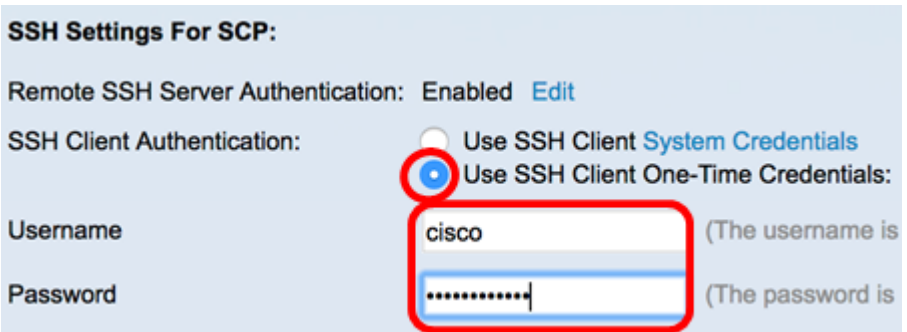

Hinweis: In diesem Beispiel wird SSH-Client Einmalanmeldedaten verwenden ausgewählt, und die Benutzernamen- und Kennwortdetails werden entsprechend eingegeben.

Schritt 5: Klicken Sie entweder auf das Optionsfeld Download oder Backup, um anzugeben, ob die Konfigurationsdatei oder das Protokoll heruntergeladen oder gesichert werden soll. In diesem Beispiel wird "Sicherung" ausgewählt.

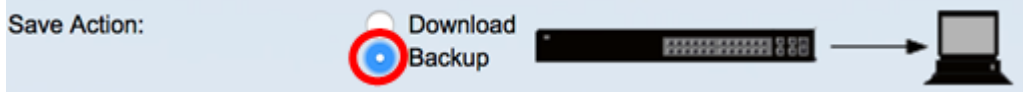

Schritt 6: Klicken Sie im Bereich SCP Server Definition auf ein Optionsfeld. Folgende Optionen stehen zur Verfügung:

- Nach IP-Adresse: Geben Sie die IP-Adresse des SCP-Servers ein. In diesem Beispiel wird diese Option gewählt.
- Nach Name: Geben Sie den Hostnamen des SCP-Servers ein. Wenn diese Option ausgewählt ist, fahren Sie mit [Schritt 8 fort](#page-9-0).

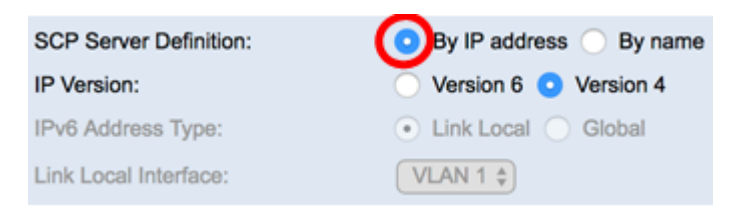

Schritt 7: (Optional) Wenn Sie die Option Nach IP-Adresse ausgewählt haben, wählen Sie entweder Version 4 (IPv4) oder Version 6 (IPv6) aus dem Bereich IP-Version. Wenn Sie Version 6 ausgewählt haben, geben Sie im Bereich IPv6 Address Type (IPv6-Adresstyp) an, ob es sich bei der IPv6-Adresse um eine lokale oder eine globale Adresse handelt. Wenn es sich um eine lokale Link-Adresse handelt, wählen Sie die Schnittstelle aus der Dropdown-Liste Lokale Schnittstelle verbinden aus. Wenn Version 4 ausgewählt ist, fahren Sie mit [Schritt 8 fort.](#page-9-0)

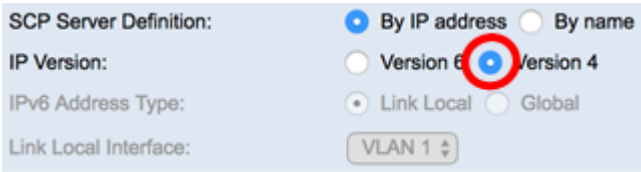

Hinweis: In diesem Beispiel wird die IP-Version 4 ausgewählt.

<span id="page-9-0"></span>Schritt 8: (Optional) Wenn Sie unter Schritt 6 By name (Name) ausgewählt haben, geben Sie den Hostnamen des TFTP-Servers in das Feld SCPServer IP Address/Name (IP-Adresse/Name) ein. Geben Sie andernfalls die IP-Adresse ein.

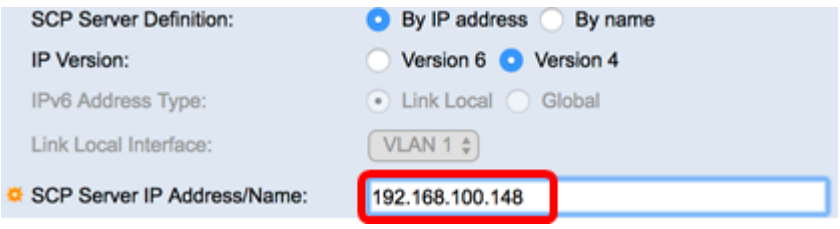

Hinweis: In diesem Beispiel wird die Konfigurationsdatei mit der IP-Adresse 192.168.100.148 auf dem SCP-Server gespeichert.

Schritt 9: Klicken Sie im Bereich Source File Type (Quelldatentyp) auf das Optionsfeld des Dateityps, der gesichert werden soll. Der Switch verwaltet die folgenden Konfigurationsdateien.

- Running Configuration (Konfiguration ausführen) Die Konfigurationsdatei, die die aktuelle Konfiguration enthält, einschließlich aller Änderungen, die seit dem letzten Neustart in Verwaltungssitzungen vorgenommen wurden.
- Startkonfiguration Die Konfigurationsdatei, die im Flash-Speicher gespeichert wird.
- Backup-Konfiguration Eine zusätzliche Konfigurationsdatei, die zum Backup auf dem Switch gespeichert wird.
- Mirror Configuration (Spiegelung-Konfiguration): Die aktuelle Konfigurationsdatei wird automatisch im Dateityp gespiegelte Konfigurationsdatei gespeichert, wenn sie mindestens 24 Stunden lang nicht geändert wird.
- Flash-Protokoll Die Protokolldatei mit Protokolleinträgen, die im Flash-Speicher gespeichert sind.

Source File Type:

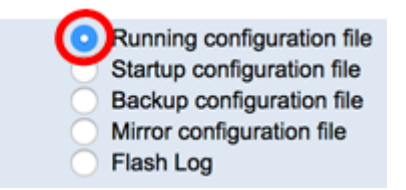

Hinweis: In diesem Beispiel wird die Running-Konfigurationsdatei ausgewählt. Durch Auswahl dieser Option werden die aktuellen Konfigurationseinstellungen gesichert.

Schritt 10: Wählen Sie im Bereich Sensitive Daten aus, wie sensible Daten in die Sicherungsdatei aufgenommen werden sollen. Folgende Optionen stehen zur Verfügung:

- Exclude (Ausschließen): Schließen Sie vertrauliche Daten nicht in die Sicherung ein.
- Verschlüsselt Integrieren Sie vertrauliche Daten in die Sicherung in verschlüsselter Form.
- Klartext: Schließen Sie sensible Daten in die Sicherung in unverschlüsselter Form ein.

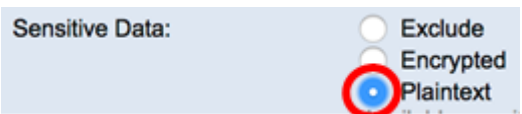

Hinweis: In diesem Beispiel wird Plaintext gewählt. Dadurch werden alle Daten in unverschlüsselter Form gesichert.

Schritt 11: Geben Sie den Namen der Sicherungsdatei im Feld Name der Zieldatei ein. In diesem Beispiel wird die Sicherungskonfigurationsdatei in der Datei SG300-28.txt gespeichert.

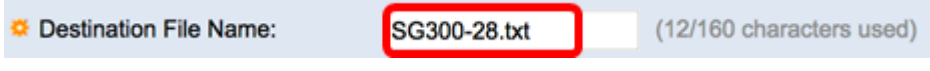

Schritt 12: Klicken Sie auf Apply, um den Backup-Vorgang zu starten.

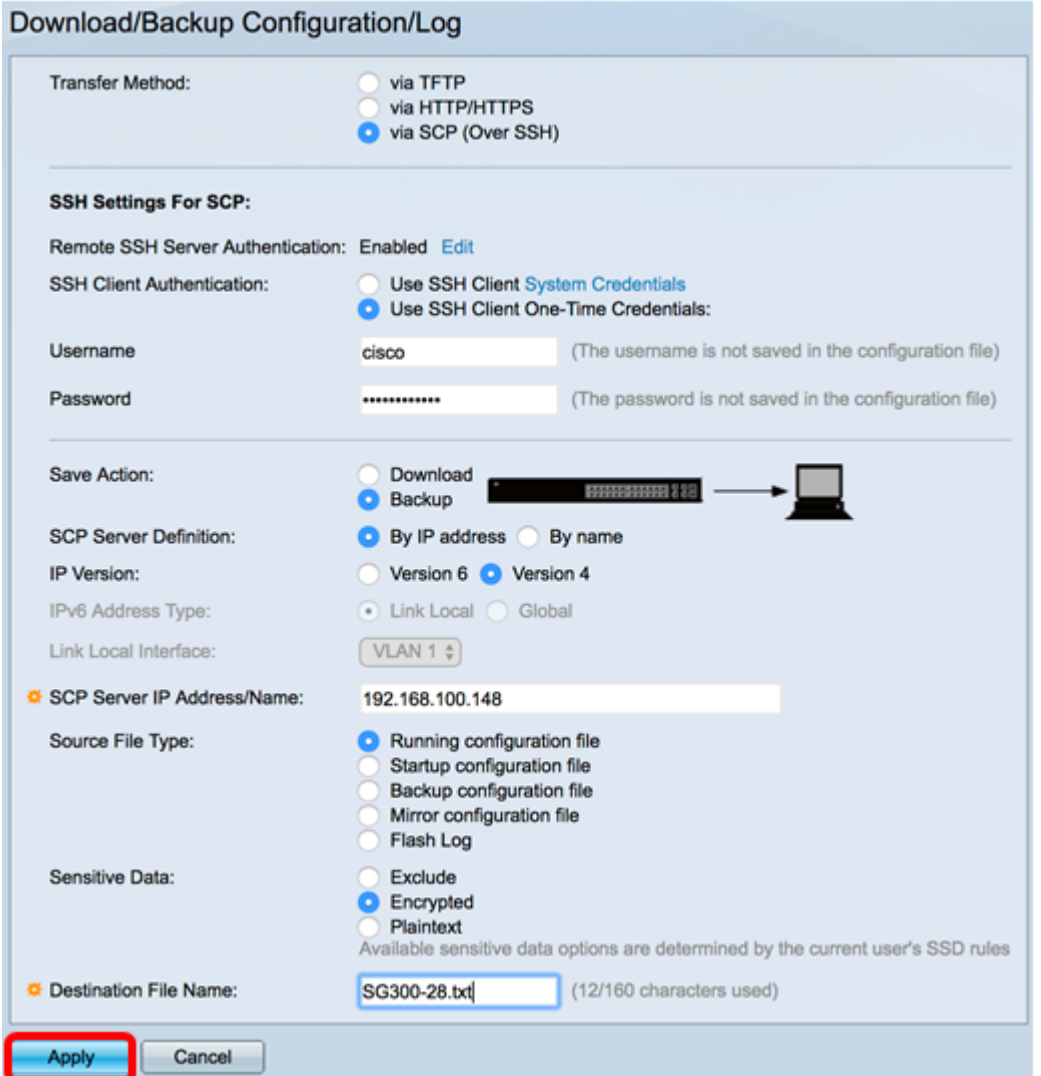

Schritt 13: Klicken Sie nach Abschluss des Vorgangs auf die Schaltfläche Fertig.

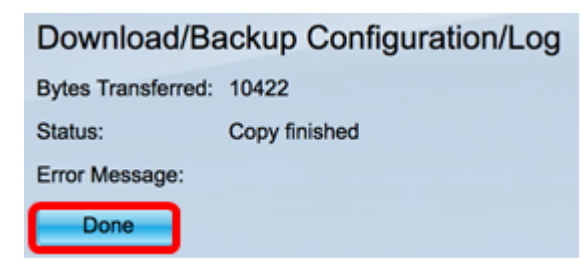

Sie sollten jetzt die Konfigurationsdatei Ihres Switches erfolgreich über die SCP-Übertragungsmethode heruntergeladen oder gesichert haben.

[\[Nach oben](#page-0-0)]